#### Android Auto™

#### **BASIC REQUIREMENTS**

- Make sure your vehicle is in Park. The parking brake MUST be engaged before getting started with setup.
- You will need a high-quality, certified USB cable for the in-vehicle connection.
- On your compatible Android phone, download and install the free Android Auto app from the Google Play Store.
- Launch the Android Auto App on your Android phone.
- Follow the on-screen instructions to complete app setup prior to connecting to your vehicle.
- For the best Android Auto experience, accept all permissions and enable notification access for Android Auto.
- Connect a USB cable to your Android phone and the USB port.
- The unit will detect your Android phone. If you are a first-time user, follow the on-screen prompts to enable Android Auto (you may need to refer to your Android phone to continue setup).
- Some features and devices may not be available in all countries. Please find in https://support.google.com/androidauto/answer/6348019

#### NOTE

- When connecting for the first time, connection may fail if the date and time on the unit and the Android smartphone are different. Check the date and time settings on your Android smartphone and try again.
- The Android Auto may be displayed instead of the connected menu when a Android smartphone is connected.
- For devices that have been connected to Android Auto with a Wireless connection once, turning ACC OFF/ON while using Android Auto with a USB connection may result in a Wireless Android Auto connection.

#### Connect with USB cable When connecting an Android phone for the first time Connect your Android phone to the 2 Touch I agree . USB terminal using the USB cable. Start Android Auto ng the screen may Please be aware of the when using this featu Ó Ô >/services may use your ca uto and third party applicat 2 t Ģ Π $\Theta$ 9 Calenda meSna Maps GE C News -9R 1 (C 2 田 **GB** When connecting an Android phone for the second and subsequent times Connect your Android phone to the USB terminal using the USB cable. 0 ð Calenda Maps Ó ò GE C • • • • 9R 10 1 🕸 🕒 🚯 🕢 . € Д

19

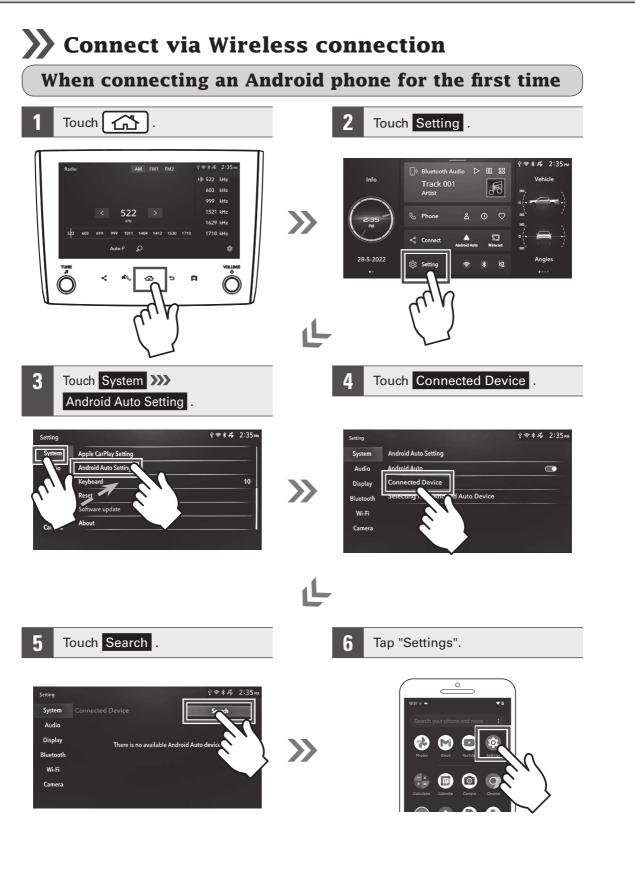

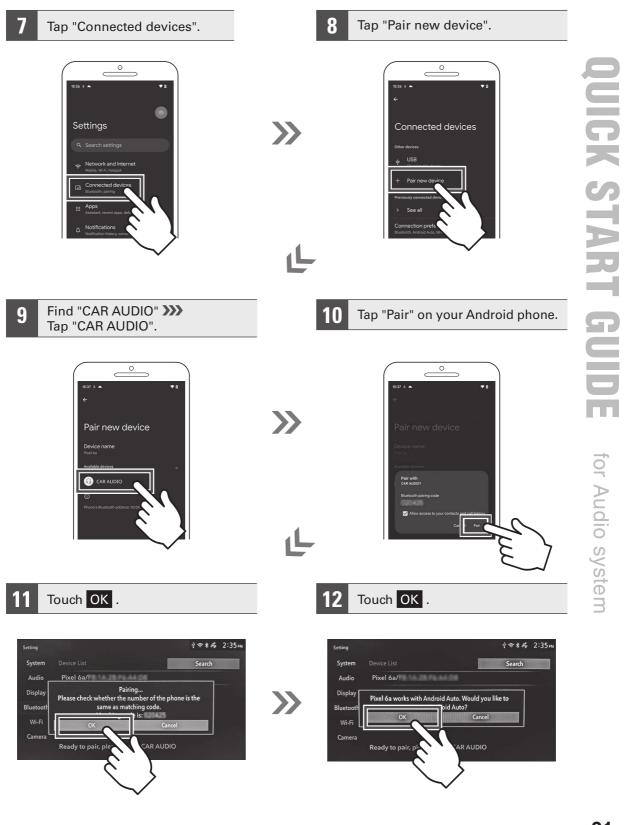

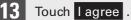

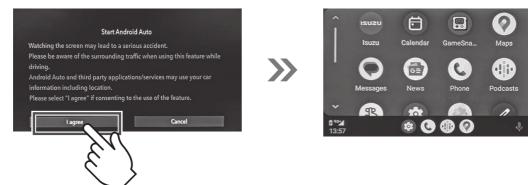

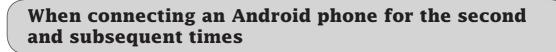

>>

Tap "Settings".

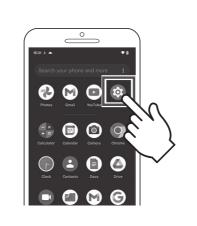

C

**())** 

 $\overline{\Box}$ 

Calendar

GE

News

101

🕸 🕓

q12

0

Maps

田

3 Find "CAR AUDIO" **>>>** Tap "CAR AUDIO".

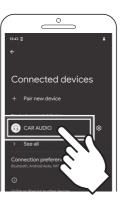

田

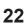